# **Добавление устройства в приложение SmartPSSLite**

Загрузите приложение**SmartPSSLite** по ссылке https://disk.yandex.ru/d/CZJqLrNzp0VSag.

# **Установить SmartPssLite.**

После скачивания, найдите файл на компьютере.

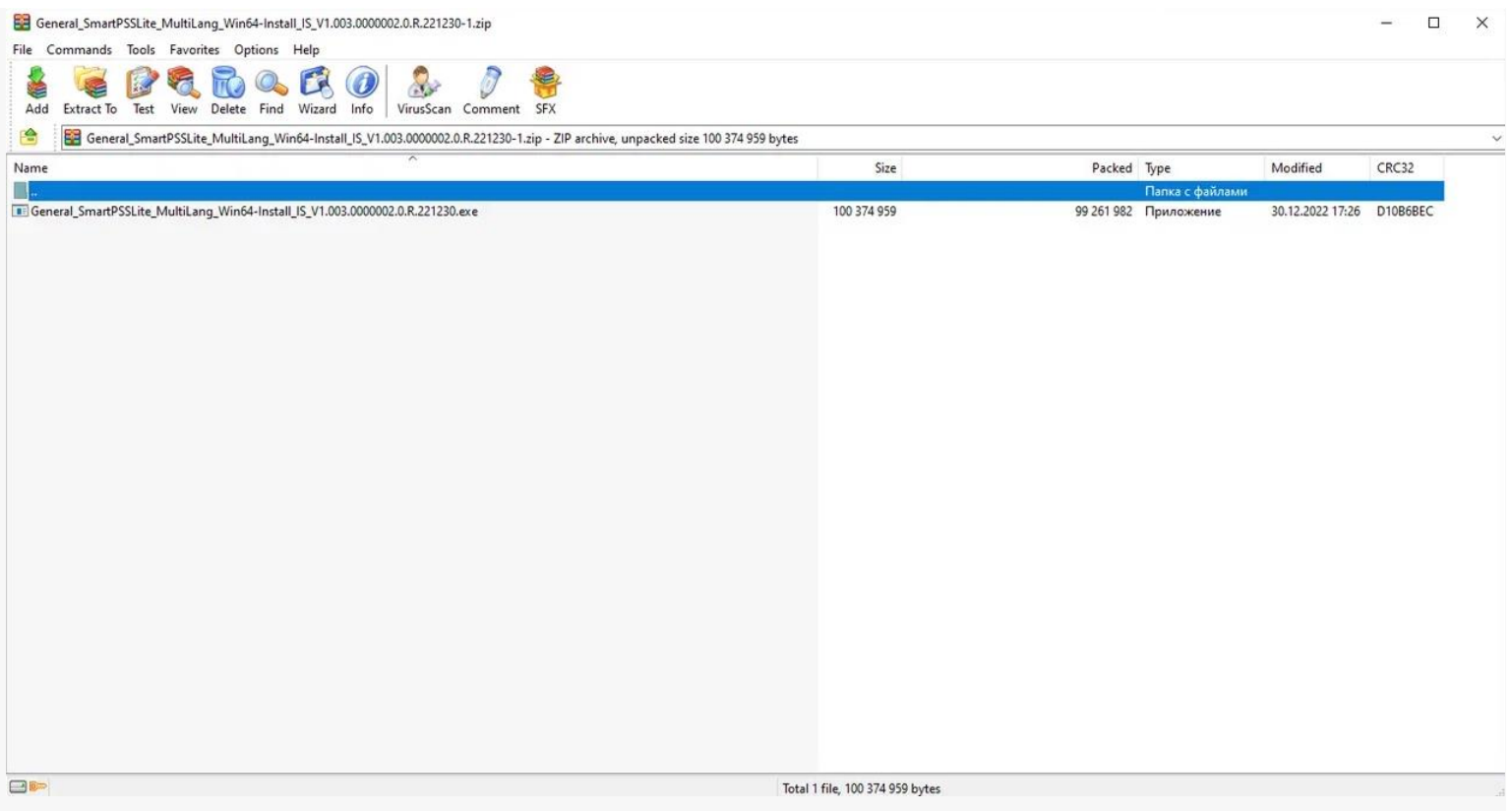

*Найдите загруженный файл с программой SmartPss*

Запустите загруженный архив с программой. У вас откроется программа-архиватор и отобразит установочный файл. Его тоже необходимо запустить.

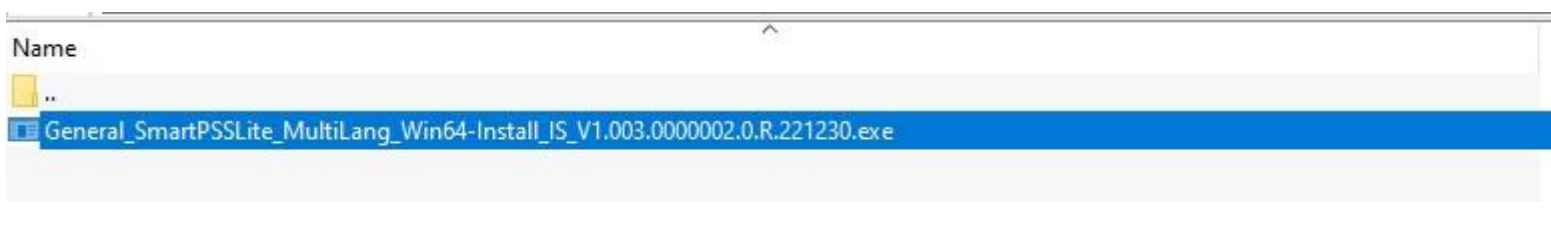

*Установочный файл SmartPss в окне Архиватора*

Внимание! Операционная система может спросить разрешение на запуск файла. Необходимо подтвердить запрос.

Появится окно установки программы. Согласитесь с условиями пользователя, поставив галочку и нажмите Next.

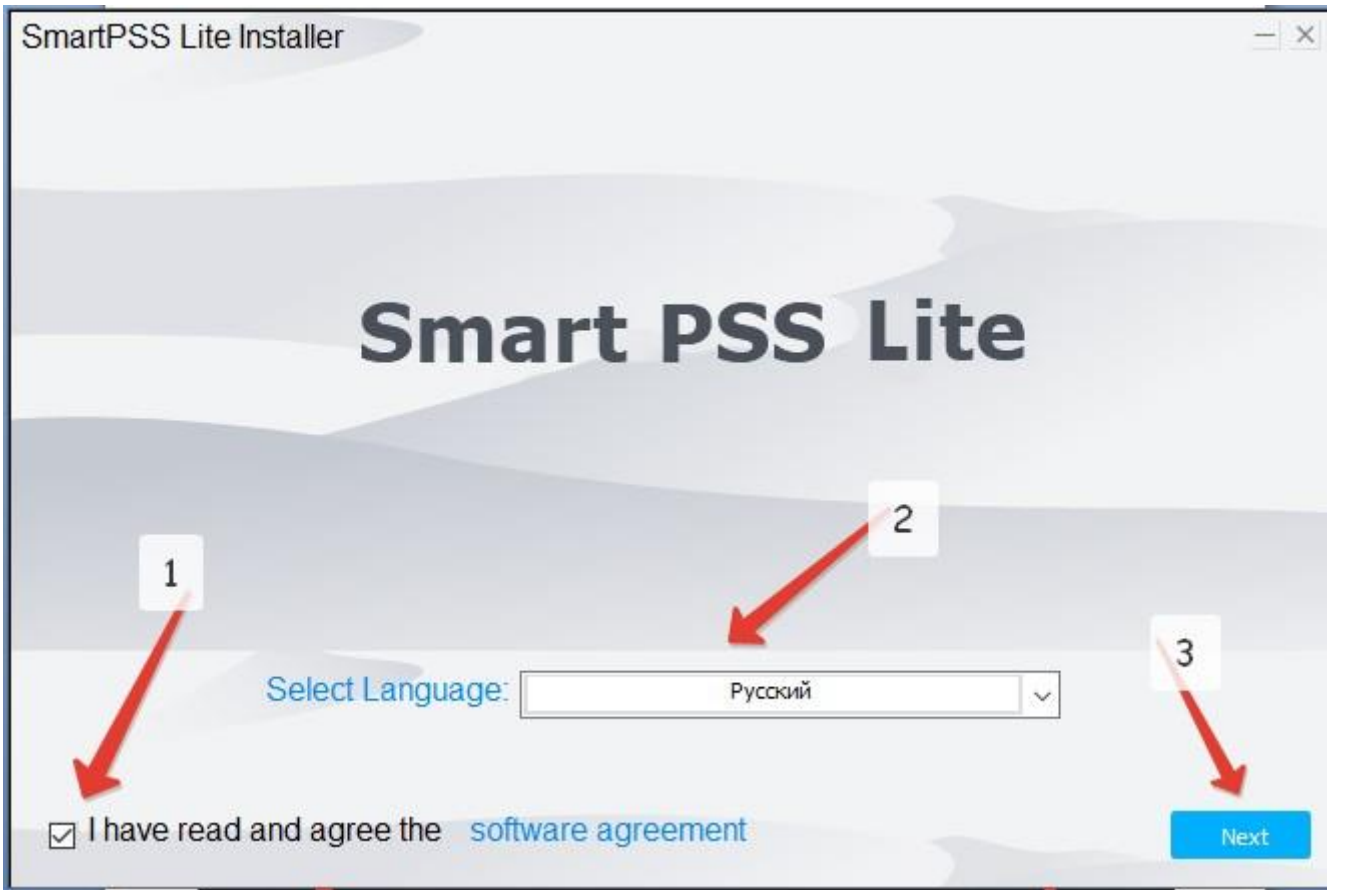

*1. Поставьте галочку.*

*2. Нажмите Next*

Далее предлагается выбрать директорию для установки программы и наличие ярлыка на рабочем столе. Можно ничего не менять, нажмите Install.

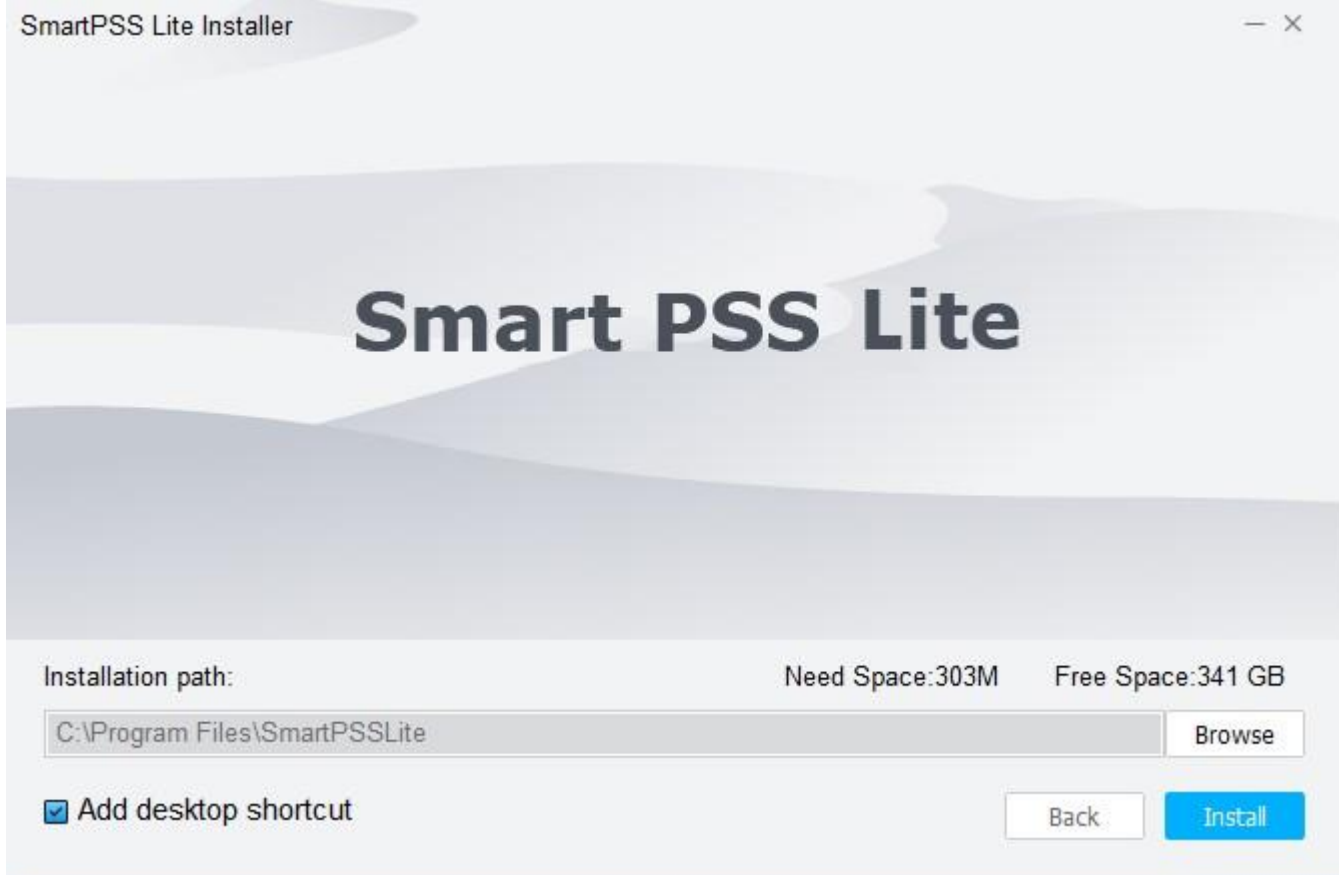

#### *1. Нажмите Install*

## Далее идет процесс установки файлов.

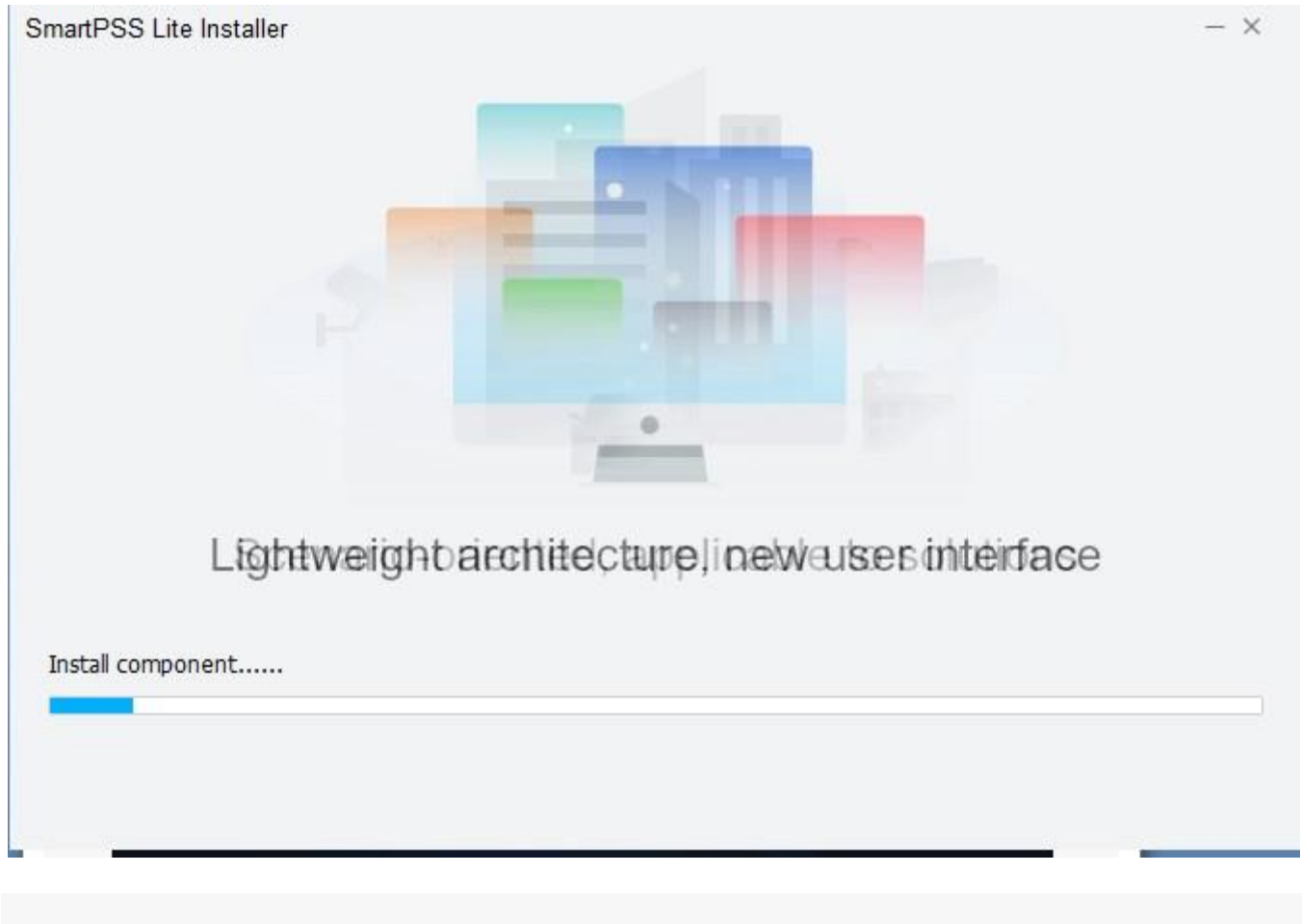

#### *Процесс установки SmartPss*

По завершении установки появится сообщение о выполнении, можно поставить галочку рядом с RunSmartPss для последующего автоматического запуска утилиты и нажать Finish.

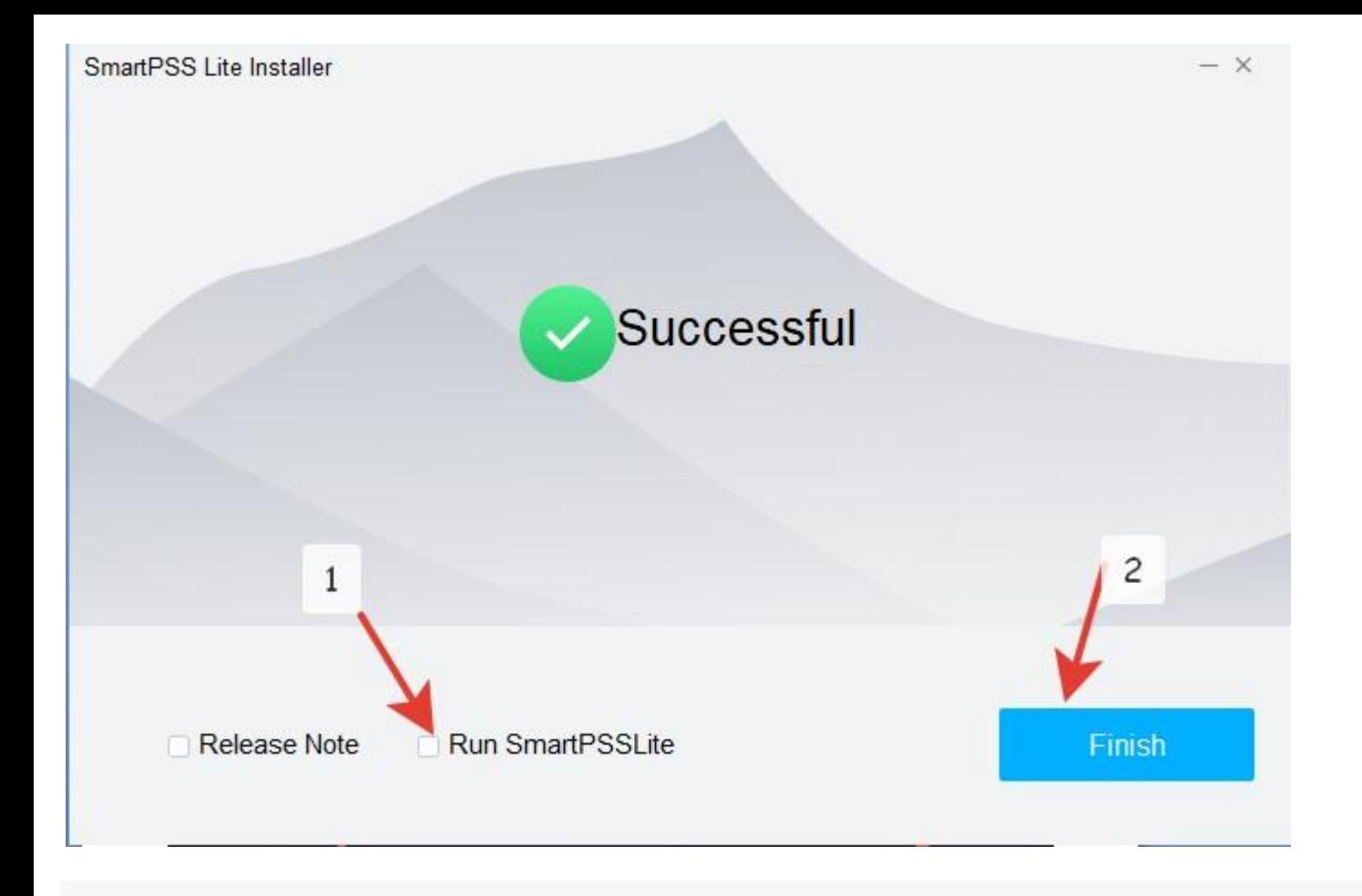

*Установка успешно завершена.*

*1. Поставьте галочку RunSmartPss*

*2. Нажмите Finish*

На этом установка завершена, перейдем к следующему шагу.

# **Первый запуск программы SmartPss. Как правильно настроить?**

При первом запуске программы Брандмауэр Windows может запросить разрешение на доступ SmartPss к сети. Необходимо отметить галочками все сети и нажать разрешить доступ.

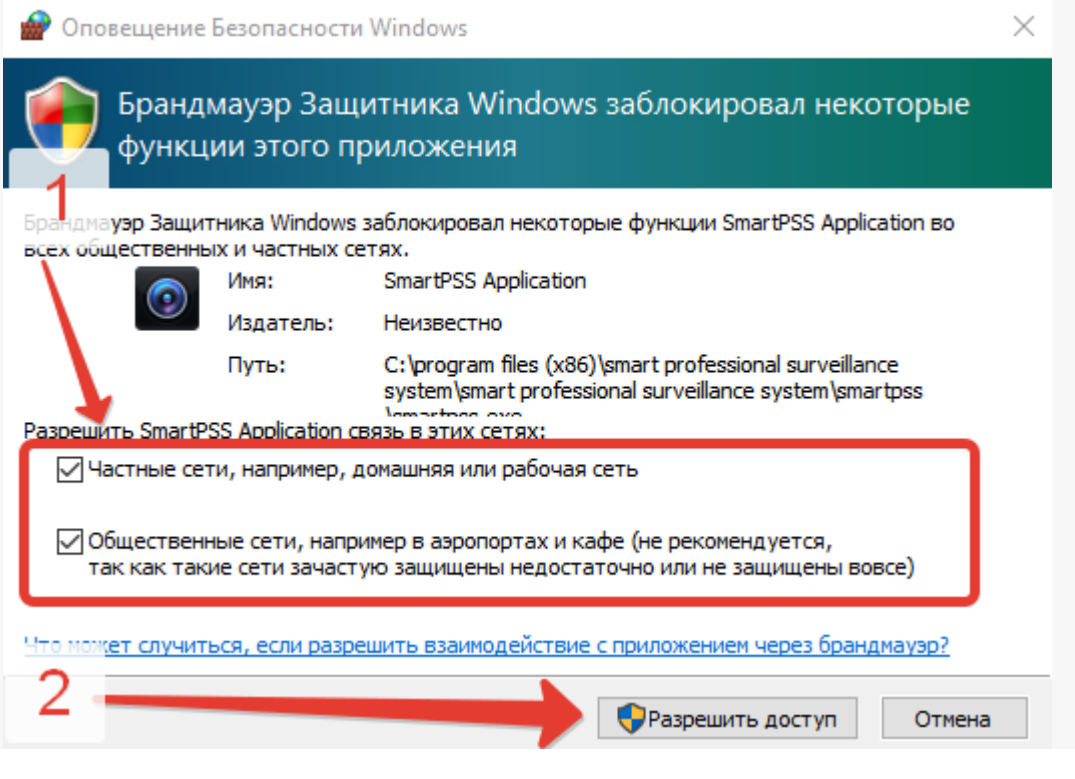

*Брандмауэр запрашивает доступ SmartPss.*

- *1. отметить галочками все сети*
- *2. Нажать "Разрешить доступ"*

# **SmartPSS**lite

# Выберите сцену применения!

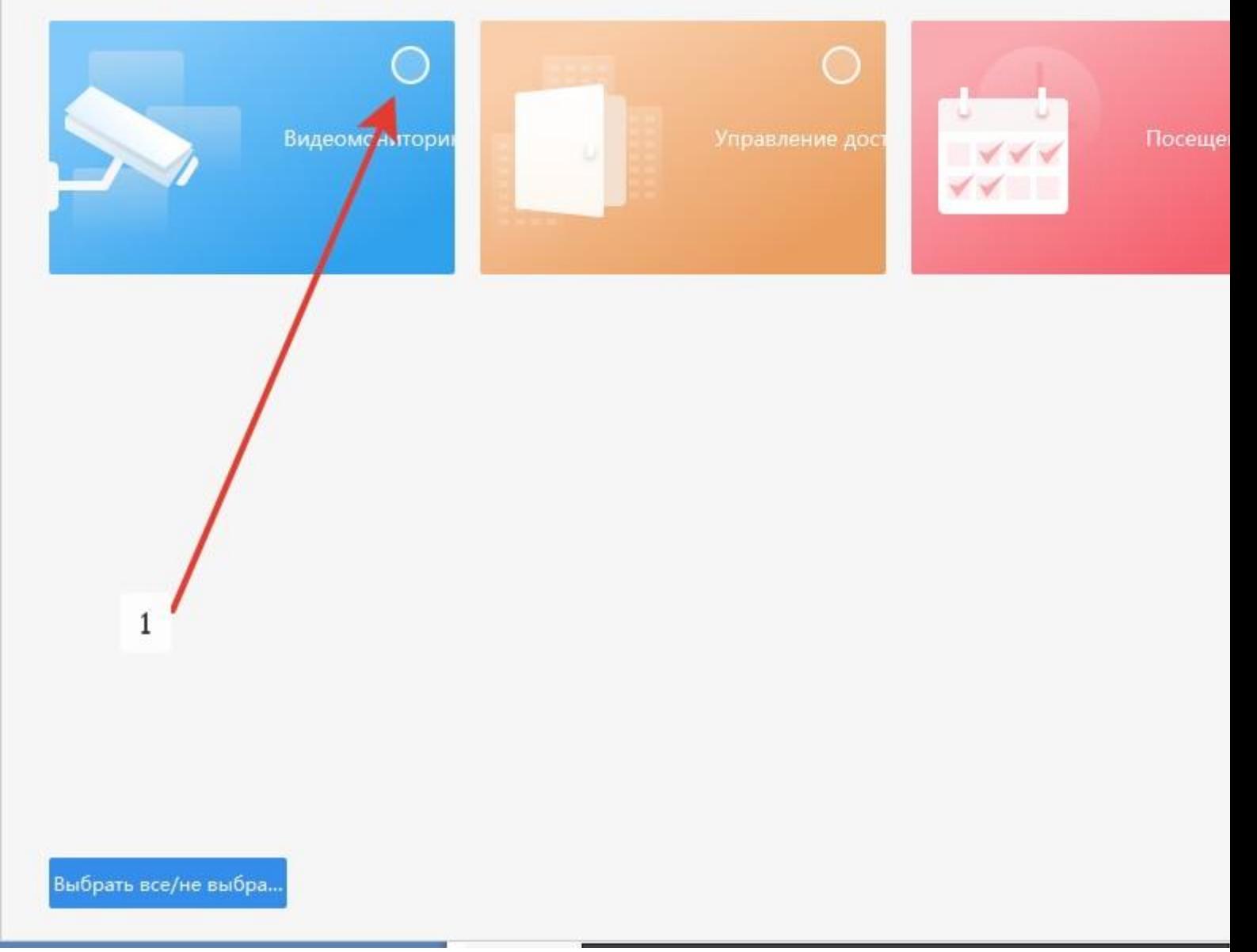

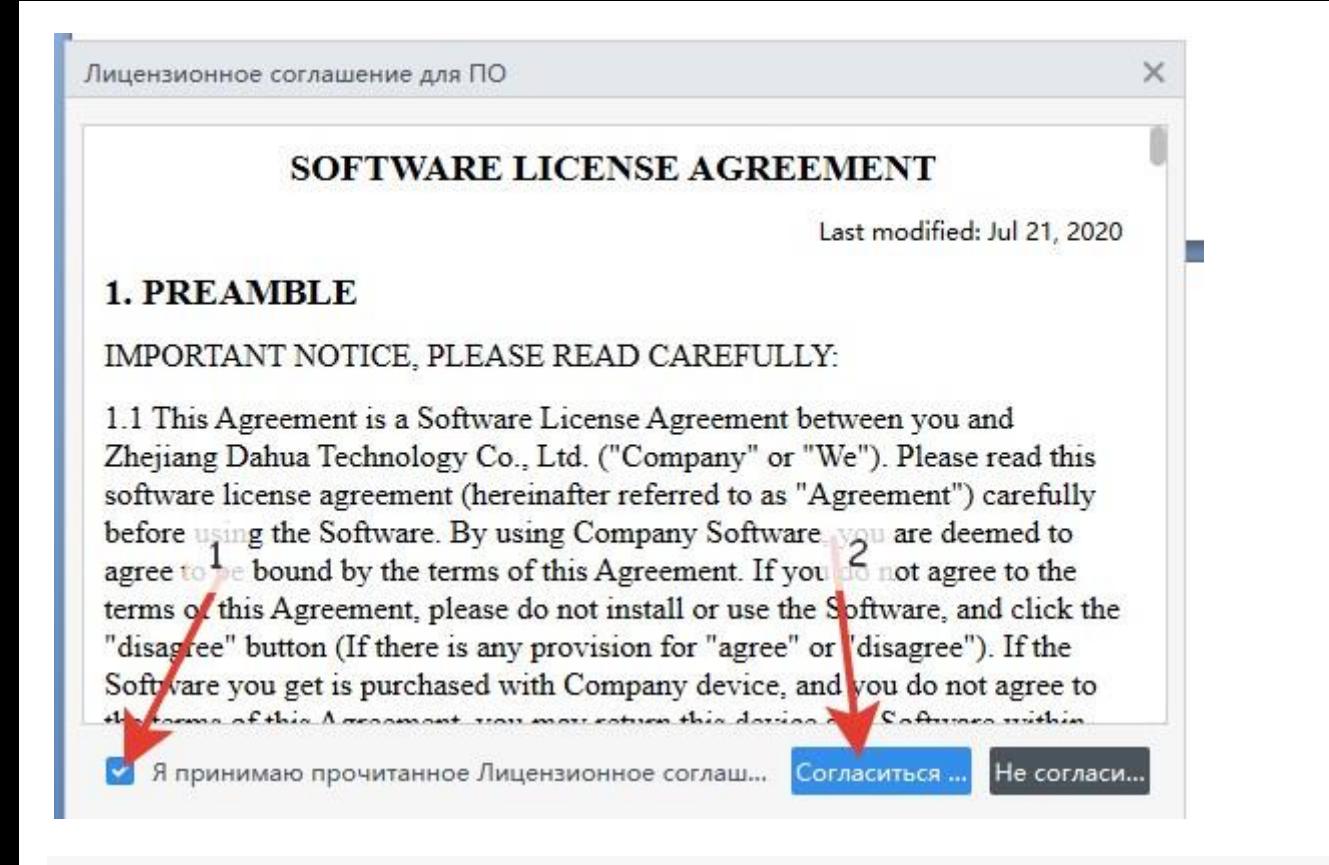

При первом запуске программы также необходимо установить пароль главного пользователя. Назначьте надежный пароль и запомните его. Для удобства поставьте галочку "Автовход после регистрации" (программа не будет запрашивать пароль при следующем запуске) и нажмите далее.

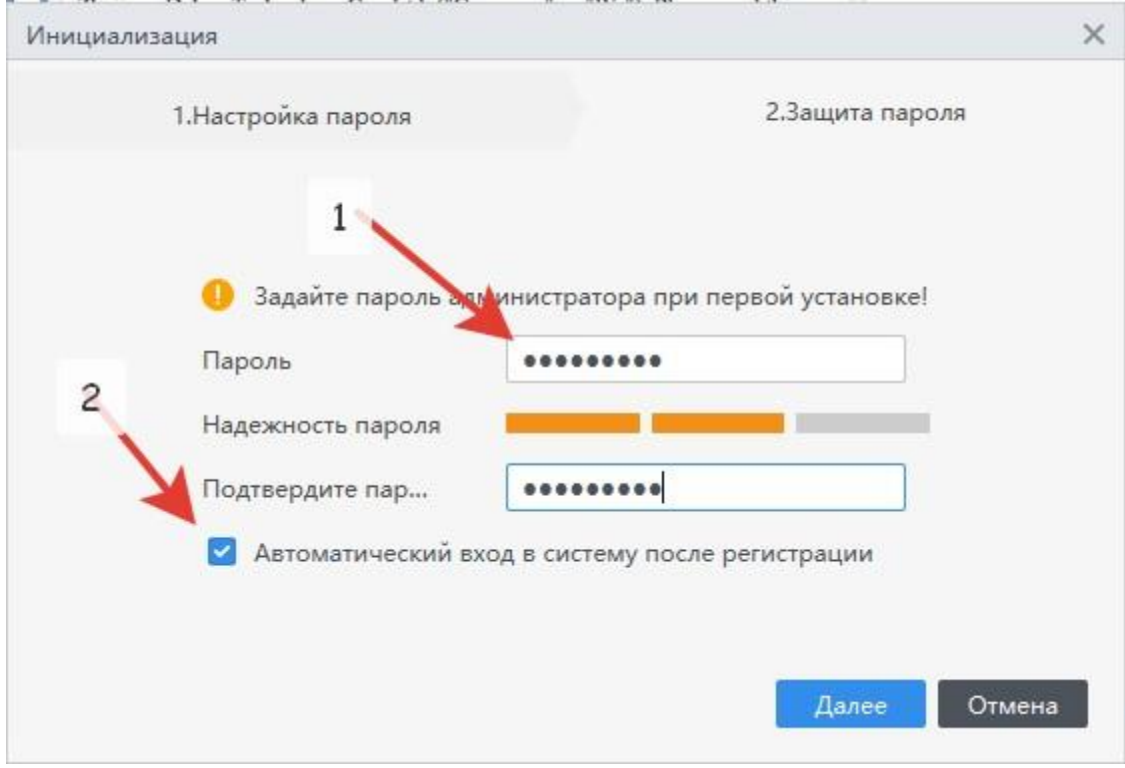

*Запуск SmartPss.*

*1. Назначьте пароль.*

*2. Установите галочку Автовход*

*3. Нажмите Далее*

Далее ответьте на контрольные вопросы и нажмите Готово.

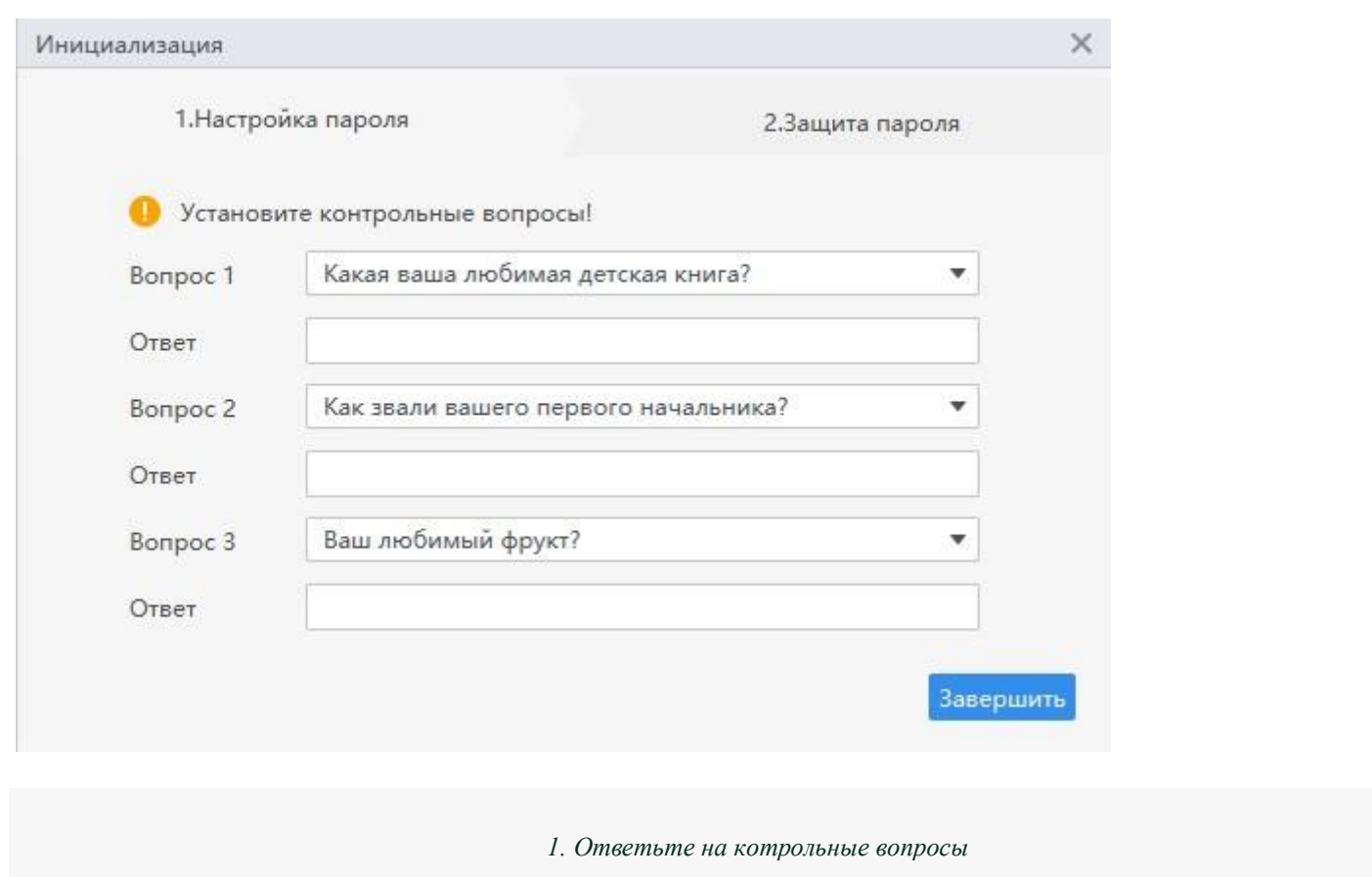

*2. Нажмите Готово*

## **Как добавить устройство в SmartPss?**

Программа откроется на вкладке для добавления нового устройства. Здесь доступно два варианта добавления камер в программу: **"Авто поиск" и "Добавить"**.

**Добавить** – данная функция подразумевает добавление устройства вручную. Необходимо использовать в случае, если ваше оборудование предполагается смотреть через интернет.

В данной инструкции описывается просмотр камер через интернет. Нажмите клавишу "Добавить".

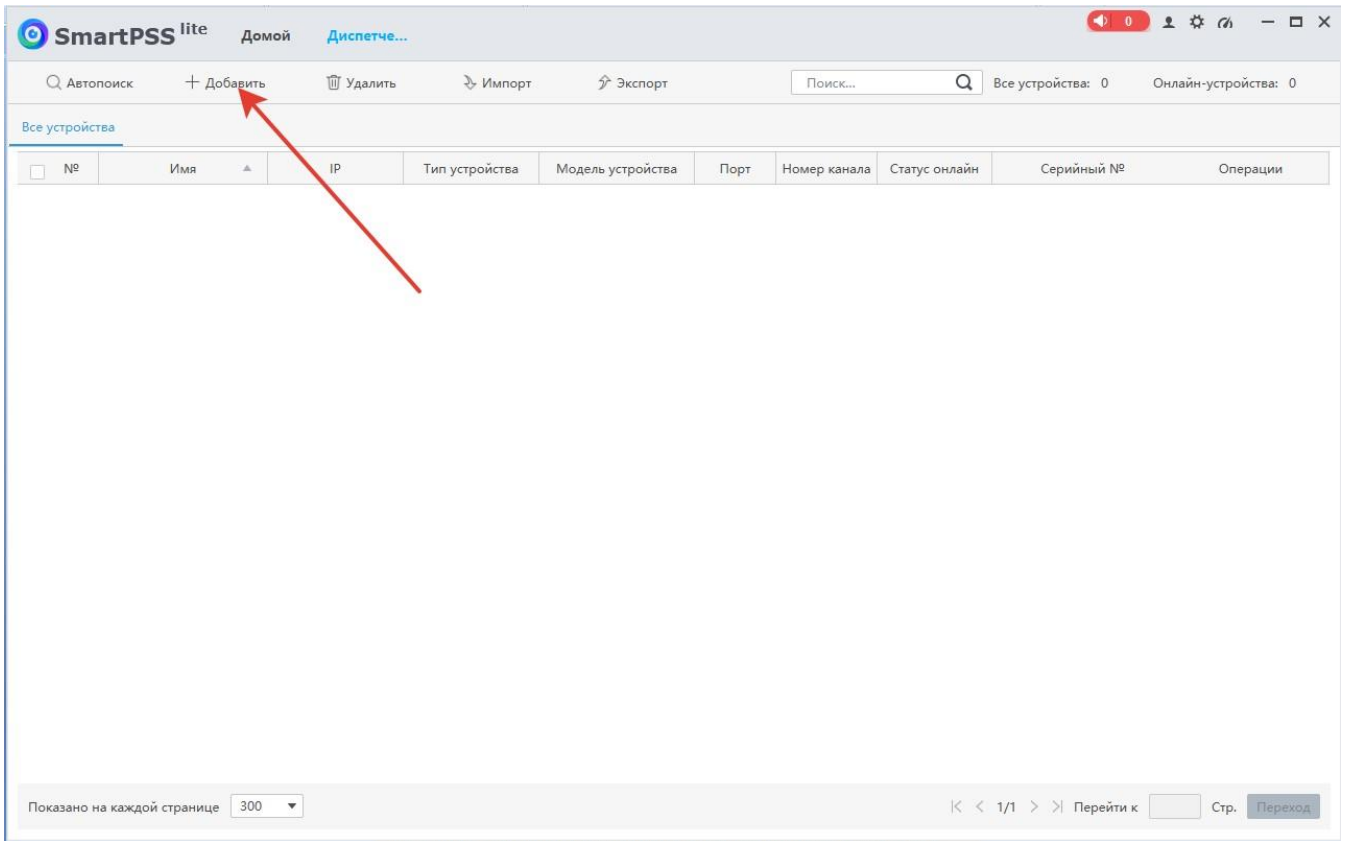

#### *Нажмите "Добавить"*

Далее открывается окно добавления устройства вручную. Необходимо ввести следующие данные:

**Имя устройства** – произвольное название устройства например Мой дом

**Регистр режим** – режим работы камер. Можно выбрать два типа режима добавления, по IP адресу или по серийному номеру. Выберите **Серийный №**.

**Серийный № -** выдается при регистрации на сайте

**Имя группы** можно оставить по умолчанию

**Имя** – выдается при регистрации на сайте

## **Пароль** – выдается при регистрации на сайте

В нашем примере добавление происходит по серийному номеру.

Введите учетные данные и нажмите "Добавить"

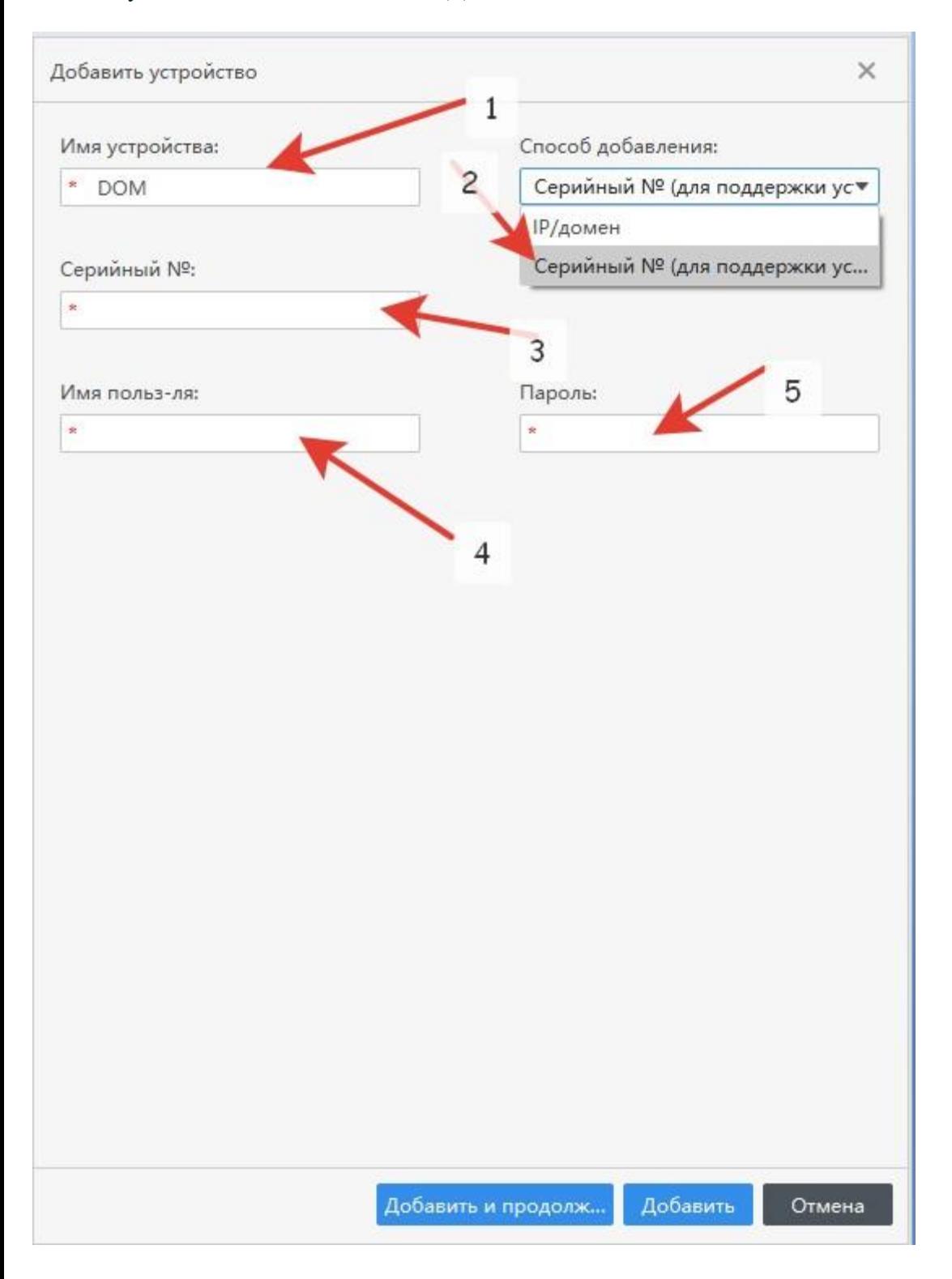

При успешном добавлении ваше устройство отобразится в строке со статусом "Онлайн" и данными о модели.

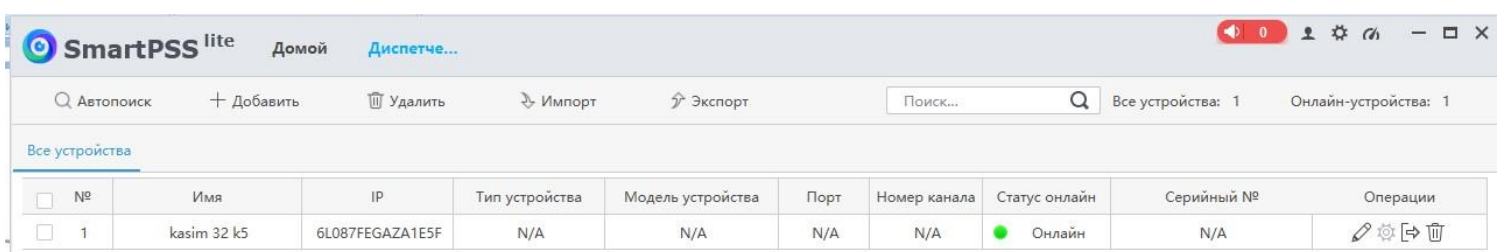

*Устройство со статусом Онлайн в SmartPss*

## **Главное меню SmartPss**

Рассмотрим функции программы. Все интуитивно понятно. Рассмотрим назначение основных из них.

Нажмите на вкладку "Новый" или на плюс в верхней части программы.

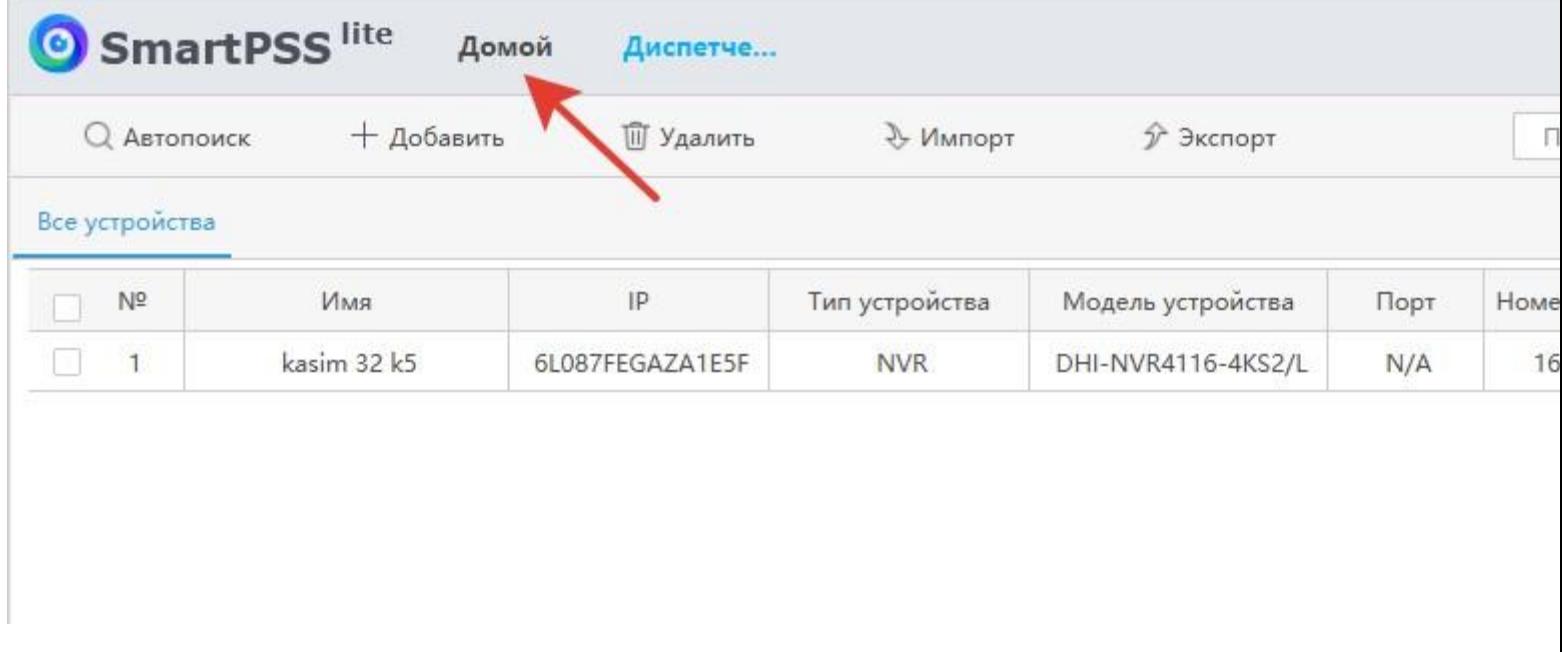

*Откройте главное меню программы*

Ниже по скриншоту:

- 1. Просмотр в реальном времени просмотр камер в режиме Онлайн
- 2. Просмотр просмотр архива записей
- 3. Устройства добавление новых устройств
- 4. Устройство CFG удаленная настройка функций оборудования

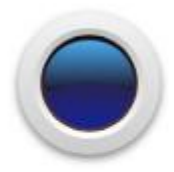

### Просмотр в реальном времени

Операция просмотра в реальном времени дитруппы каналов. Здесь<br>можно выполнить запись, стоп-кадр и операцию РТZ.

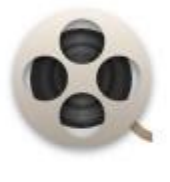

## Воспроизведение

Поиск и воспроизведение видеофайлов группы каналов в дистанционном режиме, а также экспорт операции.

*Основные функции SmartPss*

## **Просмотр в реальном времени через SmartPss.**

Откройте в главном меню пункт "Просмотр в реальном времени". В левом столбце отобразится список ваших добавленных устройств. Сделайте двойной клик на названии устройства и оно загрузится в первое окно.

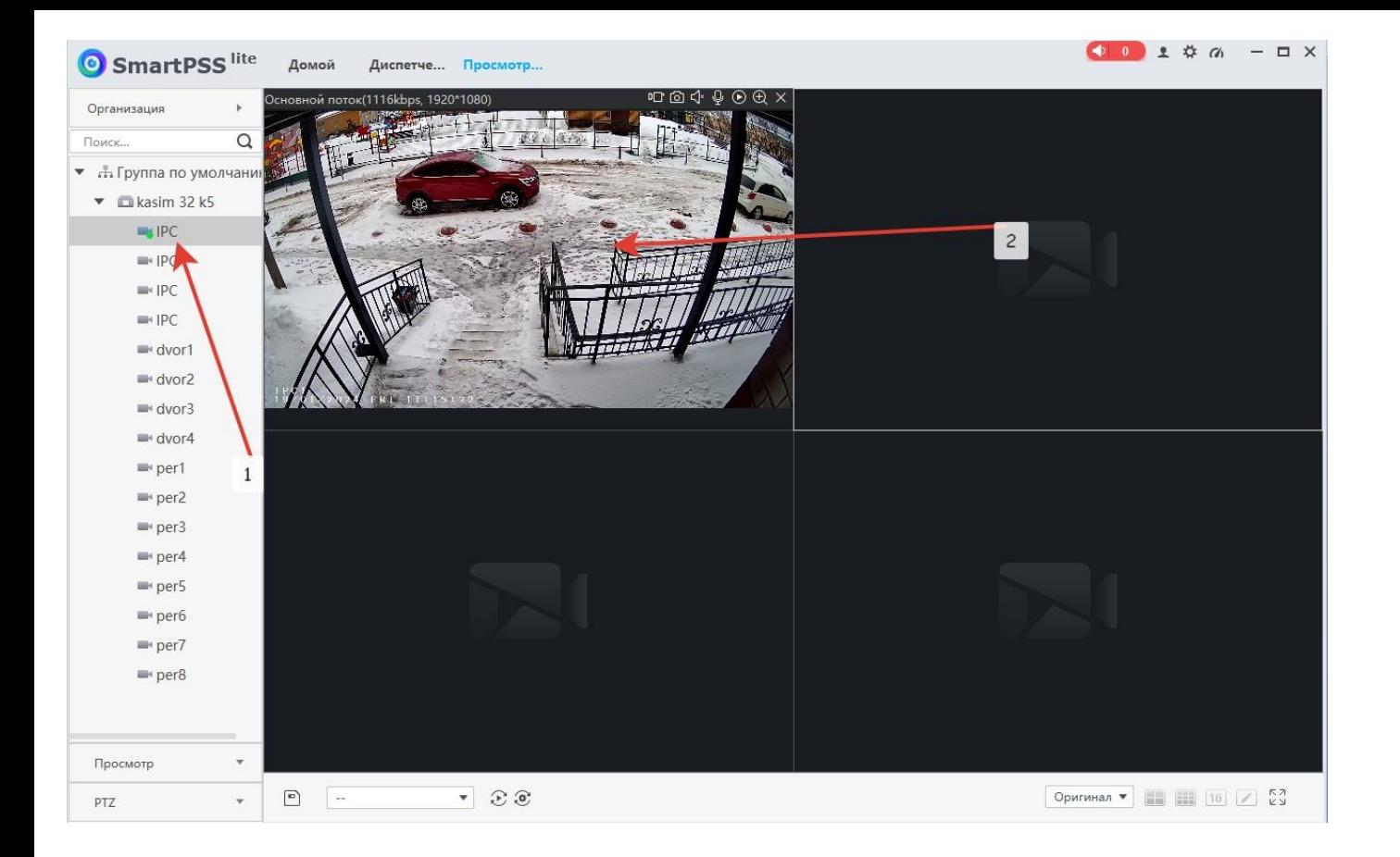

*Онлайн просмотр через SmartPss.*

*1. Двойной клик по названию устройства.*

*2. Изображение с камеры загрузится в первом окне.*

Двойной клик на изображение расширит его на весь экран окна программы. Здесь мы видим разрешение камеры и панель управления. Рассмотрим более подробно функции панели управления.

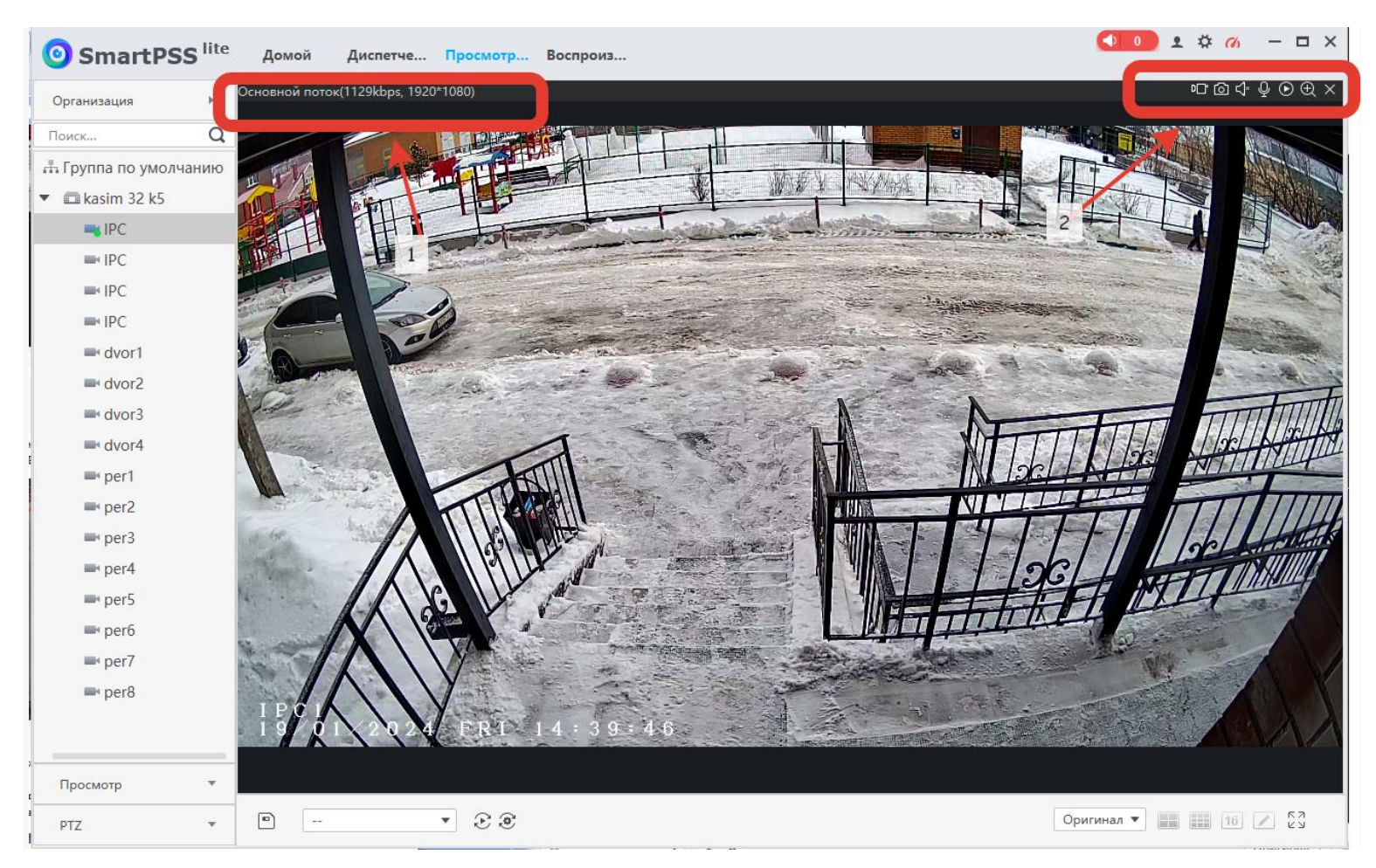

*1. Разрешение изображения с камеры.*

*2. Панель управления изображением.*

На панели управления изображением имеются следующие функции слева направо:

- **Локальная запись** запись фрагмента видео на компьютер.
- **Снимок** создание мгновенного снимка с сохранением на компьютер.
- **Звук** прослушивание звука, если подключен микрофон.
- **Вкл. звук** обратная связь через встроенный громкоговоритель в камере.
- **Воспр. в реальном времени** воспроизведение последних пяти минут.
- **Увелич.** цифровое увеличение.
- **Закрыть видео** закрыть онлайн просмотр с этой камеры.

## **Просмотр архива с камер наблюдения через SmartPss.**

Переключитесь на вкладку "Просмотр" для воспроизведения архива. На этой вкладке необходимо отметить галочкой устройство (камеру) с которой надо просмотреть архив, затем выбрать тип воспроизведения – Запись (видео) или Снимок (фото), выбрать тип записи, тип потока, время воспроизведения и нажать Поиск. В шкале времени отобразится цветная полоса записи. Шкала времени масштабируется колесом мыши. Под шкалой времени находится стандартная шкала воспроизведения видео, а справа внизу можно переключить количество окон.

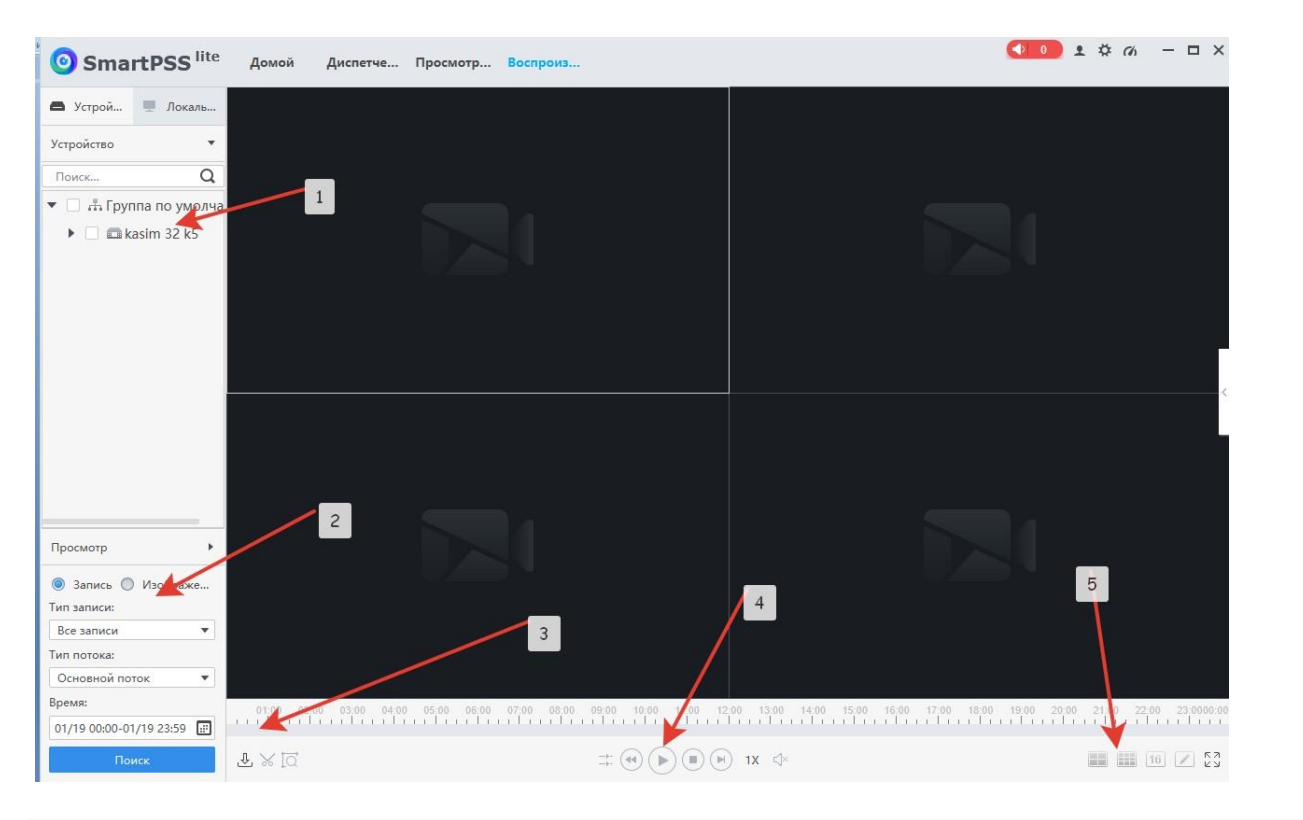

- *1. Выберите нужное устройство.*
- *2. Установите параметры воспроизведения и нажмите Поиск*
	- *3. Отобразится цветная полоса записи.*
	- *4. Панель управления воспроизведением.*
		- *5. Управление отображением окон*

## **Сохранение записи из архива**

Сохранить на локальный компьютер необходимый по времени отрезок записи можно следующим способом: Из найденной записи (выделена зеленым цветом) при помощи инструмента "Ножницы", иконка в нижнем левом поле, указать нужный промежуток времени для ее сохранения.

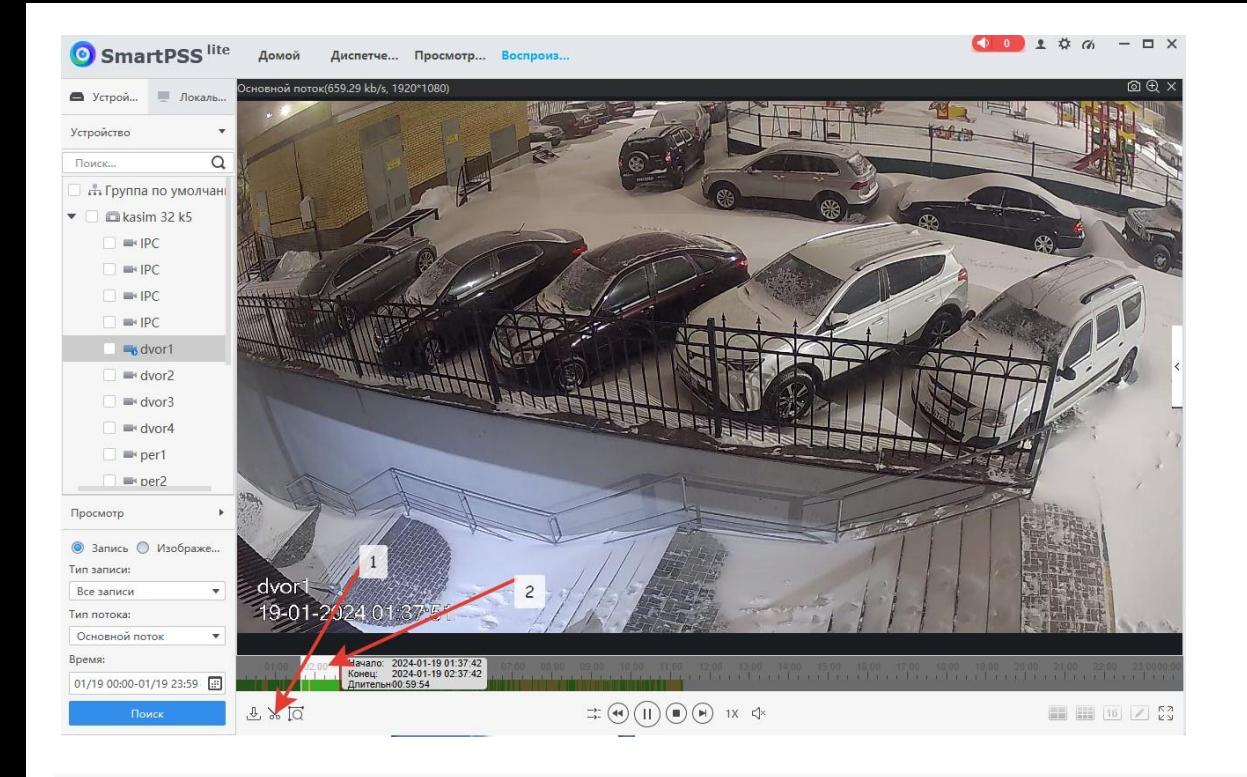

Далее выбрать интересующийся промежуток времени записи, нажать на иконку "Ножницы", а после вдиалогом окне указать путь сохранения и формат сохраняющегося файла.

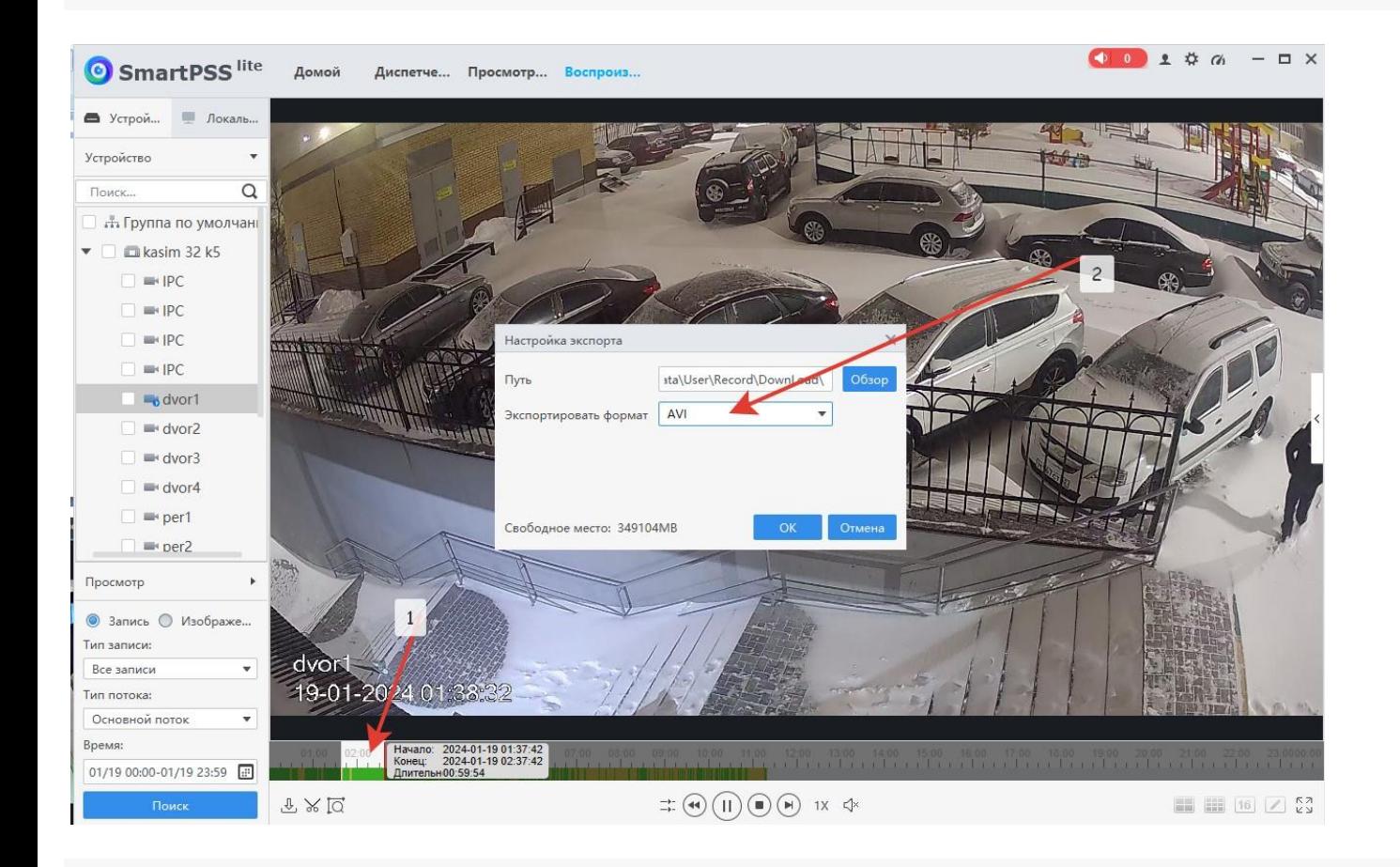